# HIKVISION

## iVMS-4500 (iPad) Mobile Client Software

**User Manual (V3.1)** 

Thank you for purchasing our product. This manual applies to iVMS-4500 (iPad) mobile client software; please read it carefully for the better use of this software. The contents in this manual are subject to change without notice.

## **Contents**

| Chapter 1 Introduction                             | 3  |
|----------------------------------------------------|----|
| 1.1 Overview                                       | 3  |
| 1.2 System Requirements                            | 3  |
| 1.3 Conventions                                    | 3  |
| Chapter 2 Installing and Uninstalling the Software | 4  |
| 2.1 Installing the Software                        | 4  |
| 2.2 Uninstalling the Software                      | 4  |
| Chapter 3 Running the Software                     | 5  |
| 3.1 Interfaces Introduction                        | 5  |
| 3.2 Password Protection                            | 6  |
| Chapter 4 Device Management                        | 8  |
| 4.1 Adding a Device                                | 8  |
| 4.2 Modifying a Device                             | 10 |
| 4.3 Deleting a Device                              | 12 |
| Chapter 5 Live View                                | 13 |
| Chapter 6 Playback                                 | 23 |
| Chapter 7 Favorites                                | 27 |
| Chapter 8 Others                                   | 30 |
| Appendix                                           |    |
| Version History                                    | 32 |
| Troubleshooting                                    |    |

## **Chapter 1 Introduction**

#### 1.1 Overview

iVMS-4500 (iPad) V3.1 mobile client software, which is designed for iPad on the basis of iOS (Version 4.3 or higher), can be used to remotely monitor the live video from embedded DVR, NVR, network camera, network speed dome and DVS via wireless network, play back record files, control alarm output and realize PTZ control as well. With this software installed in your iPad, you are able to log on to the front-end device via Wi-Fi or 3G; besides, if there is no public IP available for the device, it's accessible by using a dynamic domain name, or by mapping ports to the public IP of router.

#### **Notes:**

- 1. Wi-Fi or 3G access service must be supported by the iPad.
- 2. Network traffic charges may be produced during the use of this client software. Please refer to the local ISP.

#### 1.2 System Requirements

iOS 4.3 or higher version, including iPad2, iPad3, iPad4 and iPad mini series products.

#### 1.3 Conventions

In order to simplify the description, we define the "iVMS-4500 (V3.1) mobile client software" as "software" and "DVR, NVR, DVS, IP camera, IP speed dome" as "device" in the following chapters.

## **Chapter 2 Installing and Uninstalling the Software**

### 2.1 Installing the Software

#### Steps:

- 1. Log into the **App Store**.
- 2. Enter "iVMS-4500 HD" to search mobile client software.
- 3. Download and install it to your iPad.
- 4. After having installed the software successfully, you can click icon to start the software.

### 2.2 Uninstalling the Software

Click and hold the icon in the program list until it changes to ico. Click to uninstall the mobile client software.

## **Chapter 3 Running the Software**

After having installed the software successfully, click icon to run the software.

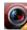

#### 3.1 Interfaces Introduction

The software has three main functions, including Live View, Remote Playback and Configuration.

**Note:** The Demo is a demo added by default when you run the software for the

first time. You can view the live video (refer to Chapter 5) and play back the record files (refer to Chapter 6) of the demo. And you can also modify the demo (refer to Chapter 4.2) or remove the demo (refer to Chapter 4.3).

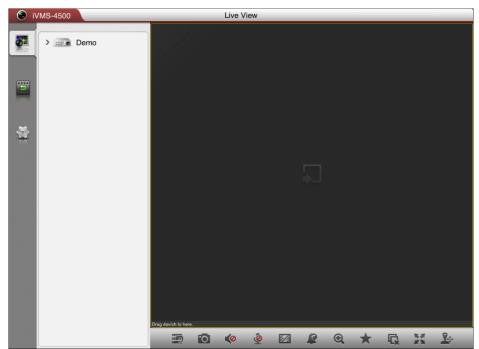

#### Icon Description

| Icon           |           | Descriptions                           |  |
|----------------|-----------|----------------------------------------|--|
| Live View      |           | Live view, PTZ control, alarm outputs  |  |
|                |           | management, etc.                       |  |
| Remote Playbac | k         | Play back the recorded files.          |  |
|                | Davisas   | Display device list, add/delete/modify |  |
| Configuration  | Devices   | device, view device information, etc.  |  |
|                | Favorites | Define specific cameras and views to   |  |

|       |                            | your favorites.                          |  |
|-------|----------------------------|------------------------------------------|--|
|       | <b>Local Configuration</b> | Configure password protection.           |  |
|       | Hole                       | Show software's quick operation guide    |  |
|       | Help                       | and main features.                       |  |
|       |                            | Display software's version information   |  |
| About |                            | and new features, and configure software |  |
|       |                            | update and email feedback.               |  |

#### 3.2 Password Protection

With the password protection enabled, then only the user that has the password can access the software.

## Task 1: Enable Password Protection Steps:

1. Click and select to enter the Local Configuration interface.

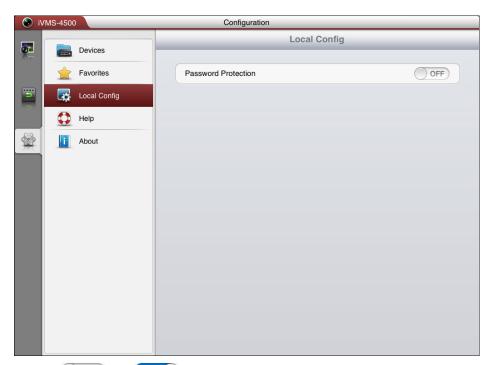

2. Slide the OFF to ON in Password Protection item to activate password protection.

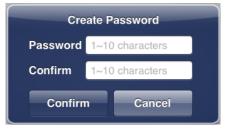

3. In the dialog box, enter the password for the software and click

save the settings.

Next time, if you want to run the software, you need to enter the password to log in first.

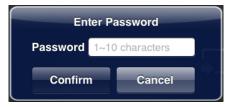

Task 2: Modify the Password

Click Modify Password and enter corresponding information to modify the password.

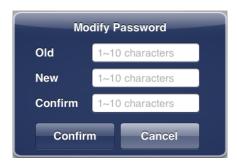

Task 3: Disable Password Protection *Steps:* 

- 1. Slide the ON to OFF in Password Protection item to disable password protection.
- 2. In the pop-up dialog box, enter the password to confirm the settings.

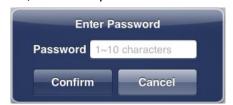

## **Chapter 4 Device Management**

## 4.1 Adding a Device

You need to add a device firstly that all operations such as live view, playback and device management can be accessible.

**Note:** The Demo is a demo added by default when you run the software for the first time. You can view the live video (refer to *Chapter 5*) and play back the record files (refer to *Chapter 6*) of the demo. And you can also modify the demo (refer to *Chapter 4.2*) or remove the demo (refer to *Chapter 4.3*).

#### Steps:

1. Click and select to enter the Device Management interface.

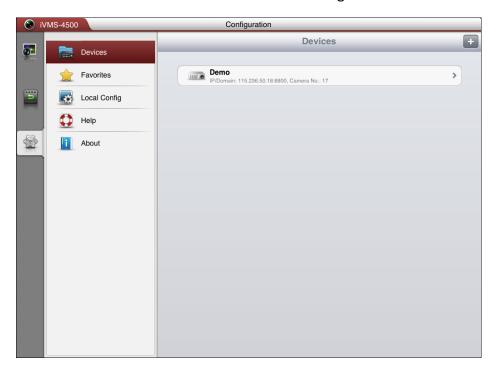

2. Click to add a new device.

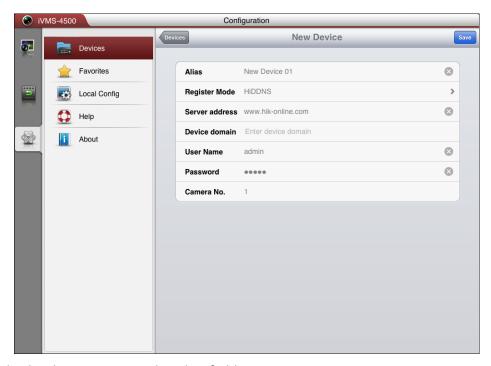

- 3. Edit the device name in the Alias field.
- 4. Click the **Register Mode** item to select the register mode of the device to HiDDNS, IP/Domain, or IP Server, and configure the corresponding settings.

**HIDDNS:** When the device is registered on the HIDDNS server, you need to enter the HIDDNS server address and the device domain name registered on the server.

**IP/Domain:** You can access the device through fixed IP address or domain name. You need to edit the IP address or domain address and the port of the device.

**IP Server:** You can access the device through IP Server. You need to set the IP Server address and device identifier which is device name or device serial No..

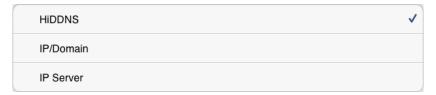

- 5. Enter the login user name and password of the device to be added.
- 6. Click save to confirm the settings.

#### **Notes:**

- 1) If the device is successfully added, the software can obtain the camera information of the device and the Start live view button will display.
- Up to 100 devices can be added.
- 3) You can click Start live view to live view the newly added device. Please refer to *Chapter 5* for detailed operation about live view.

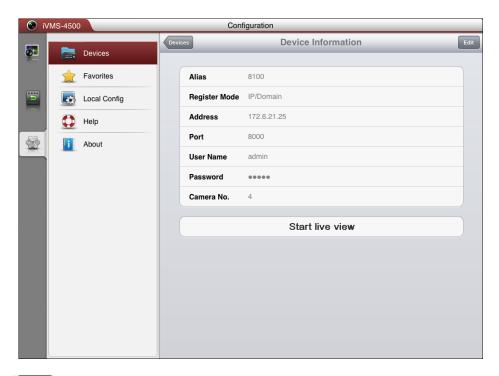

Click to return to the Device Management interface. The successfully added new device will be displayed in the Device Management interface.

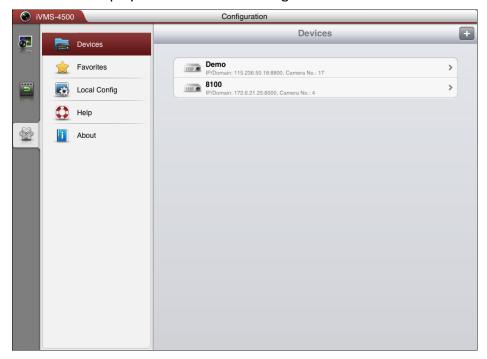

### 4.2 Modifying a Device

#### Steps:

1. In the Device Management interface, select a device and click the device item to view its parameters.

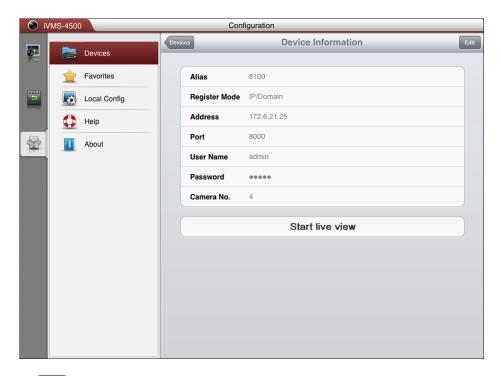

2. Click and then modify the parameters of the device according to actual needs.

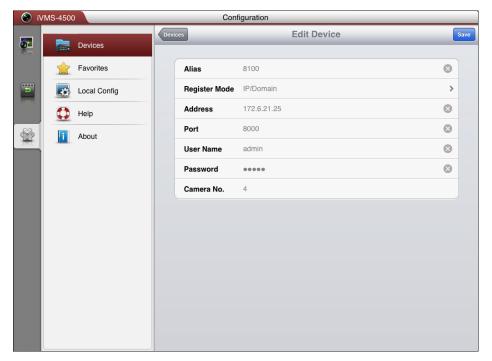

- 3. Click Save to save the modification.
- 4. Click Devices to return to the Device Management interface.

## 4.3 Deleting a Device

In the Device Management interface, select a device and slide the item from right to left to access the button. Click to delete the selected device.

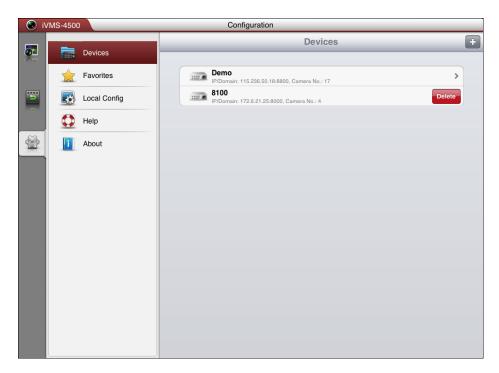

## **Chapter 5 Live View**

After the device is successfully added, you can view live video from the devices, enable or disable the alarm output of the device and control PTZ movement as well. **Note:** The alarm output and PTZ control should be supported by the added device.

Click to enter the Live View interface and the screen will be displayed in 1-division mode by default.

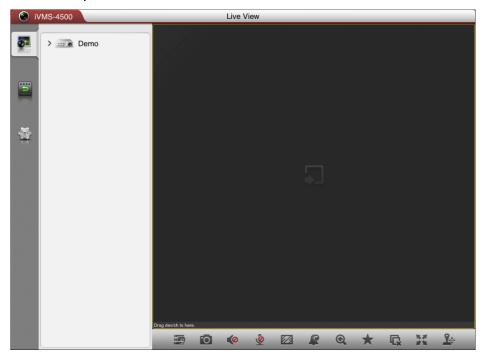

#### **Description of Live View Icons:**

| Icons          | Descriptions                                                     | Icons               | Descriptions                                     |
|----------------|------------------------------------------------------------------|---------------------|--------------------------------------------------|
| 5/6            | Hide/Show the device nodes                                       | 0                   | Capture picture of the selected live view window |
| 4))/@          | Mute/Audio on                                                    | <b>_</b> / <b>_</b> | Start/stop two-way<br>audio                      |
|                | Set image quality to Clear,<br>Balanced, Fluent or<br>Customized | <b></b>             | Enable / disable alarm outputs                   |
| ⊕,⁄€           | Enable / disable digital zoom                                    | *                   | Set favorite cameras and views                   |
| C <sub>x</sub> | Stop all the live view                                           | 選/出                 | Full-screen mode /<br>Restore                    |
| <b>?</b> \$    | PTZ control                                                      |                     |                                                  |

#### **Start Live View**

Click the device node to list all the cameras under it. Drag the camera node to the window for live viewing. Alternatively, you can drag the device node to the window for viewing all the cameras of the device.

#### Note:

- 1) Up to 16 cameras can be live viewed at the same time. If you drag a device node that contains more than 16 cameras for live view, then the live videos of first 16 cameras will be played.
- 2) If the channel-zero is supported by the device and it has been configured, you can select to live view channel-zero.

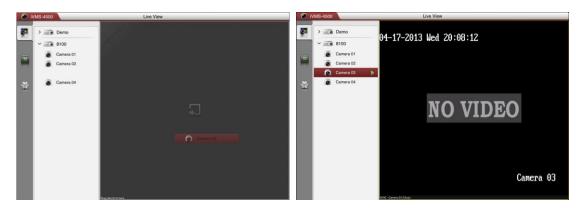

#### **Image Quality**

There are three defined image quality types provided, including Clear, Balanced and Fluent. And you can also customize the image quality. Click to adjust the quality according to the performance of your network and phone hardware.

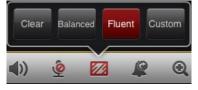

#### **Customize the Image Quality**

#### Steps:

1. Click to activate the customized panel shown below.

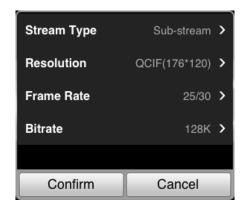

- 2. Configure the parameters according to actual needs, including Stream Type, Resolution, Frame Rate and Bitrate.
- 3. Click Confirm to save the settings.

**Note:** The live view effect is related to the performance of your network and phone hardware. If the live view is not fluent or the screen appears blurred, please reduce the resolution, frame rate and bitrate of the camera in Custom mode, or set the image quality as Balanced or Fluent mode.

The following table shows the recommended frame rate and bitrate configuration for different resolution at H.264 video compression by using iPad 2.

| Resolution | 1-ch | 2-ch | 4-ch | 6-ch | 9-ch | 16-ch | Recommended Configuration            |
|------------|------|------|------|------|------|-------|--------------------------------------|
| HD1080P    | ٧    |      |      |      |      |       | Frame rate: 4fps; Bitrate: 1024Kbps  |
| UXGA       | ٧    |      |      |      |      |       | Frame rate: 6fps; Bitrate: 1024Kbps  |
| XVGA       | ٧    |      |      |      |      |       | Frame rate: 15fps; Bitrate: 1024Kbps |
| HD720P     | ٧    |      |      |      |      |       | Frame rate: 15fps; Bitrate: 1024Kbps |
| 4CIF       | ٧    | ٧    |      |      |      |       | Frame rate: 25fps; Bitrate: 1024Kbps |
| VGA        | ٧    | ٧    |      |      |      |       | Frame rate: 25fps; Bitrate: 512Kbps  |
| CIF        | ٧    | ٧    | ٧    | ٧    |      |       | Frame rate: 25fps; Bitrate: 256Kbps  |
| QVGA       | ٧    | ٧    | ٧    | ٧    | ٧    | ٧     | Frame rate: 25fps; Bitrate: 128Kbps  |
| QCIF       | ٧    | ٧    | ٧    | ٧    | ٧    | ٧     | Frame rate: 25fps; Bitrate: 128Kbps  |

#### Window Division

When all the current windows are in live view, you can drag a more camera node to the live view window until the window division mode switches and then drag it to the free window for live view.

*Note:* The software supports 1 / 4 / 6 / 9 / 16-division mode.

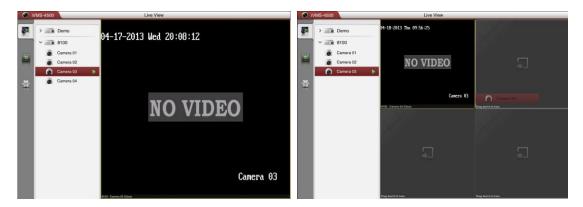

You can drag and move the window to adjust the window sequence. Double-click the live view window to display the camera in 1-division mode and double-click again to restore.

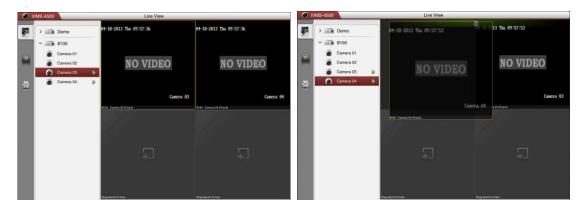

#### **Stop Live View**

During the live view, you can click to stop all the live videos.

Or you can perform the following steps to stop live view of the specific camera.

- 1. Click and hold the live view window.
- 2. Drag the window upwards, and the will display in the top of the software. Drag the window to the until it changes to and then release the window. In this way, you can stop the specified live video.

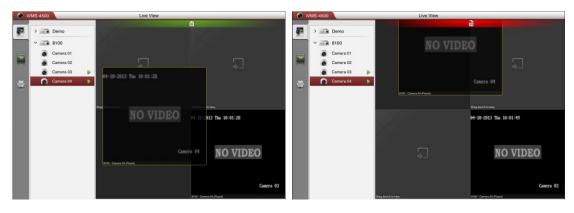

**Enable / Disable Alarm Output** 

You can enable or disable the alarm outputs of the added device by the software.

**Note:** The alarm output should be supported by the device.

#### Steps:

1. Click I to activate the alarm output control panel.

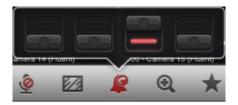

2. Select an alarm output and click it to set it as to enable this alarm output. You can also click the enabled alarm output to set it as to disable it.

#### **Digital Zoom**

You can realize the partial digital zoom during live view.

#### Steps:

- 1. Click to select a playing window.
- 2. Click and the selected window will be displayed in 1-division mode.
- 3. Spread two fingers apart to zoom in or pinch them together to zoom out the live view.

#### **Configure My Cameras and Views**

In live view mode, you can add the camera or view to the favorites so that you can access the camera or view conveniently.

#### Task 1: My Cameras

Select a window that is under live view. Click and select and select to add the camera to My Cameras.

The successfully added camera will be listed under My Cameras node in the device nodes area. In this way, you can easily view the camera by dragging it from My Cameras node to the window area.

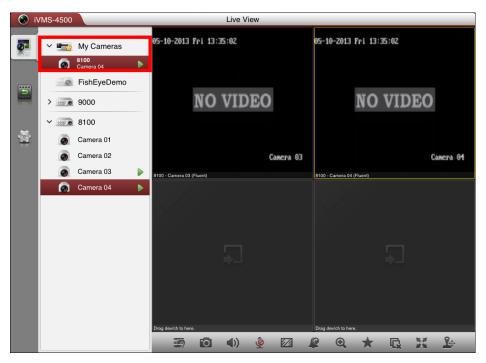

Task 2: My Views

You can add the current view information to My Views.

#### Steps:

1. Click and select My Views

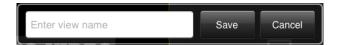

- 2. In the pop-up dialog box, edit the name for the view.
- 3. Click save to confirm the settings.

After that, you can see the view listed under My Views node in the device nodes area. You can drag it to the window area to easily access the common view.

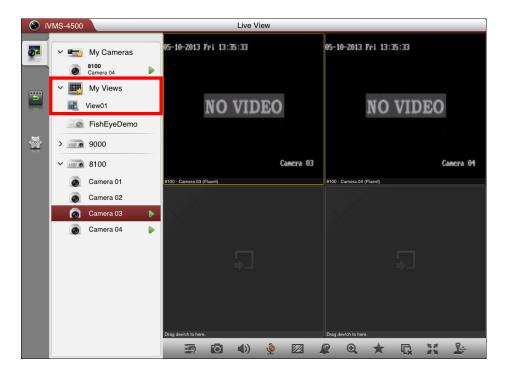

#### **Capture**

In live view mode, select the live viewing window and click the live to capture a picture.

**Note:** The captured pictures are saved in the *photo* folder of your iPad by default. You can access the directory to view or delete the pictures.

#### **PTZ Control**

In live view mode, select a playing window and click to activate PTZ control panel, and the icon changes to .

Note: The PTZ control should be supported by the added device.

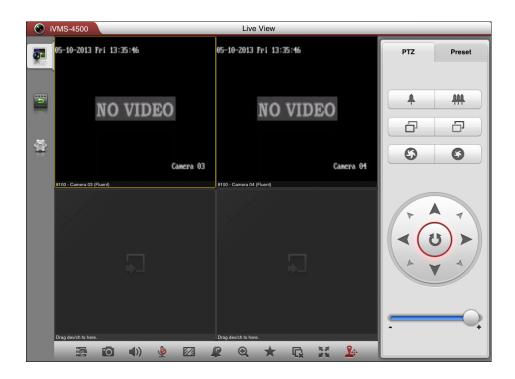

| Icons    | Descriptions                                                        | Icons | Descriptions                                         |
|----------|---------------------------------------------------------------------|-------|------------------------------------------------------|
| *        | Zoom+                                                               | #     | Zoom-                                                |
| ō        | Focus+                                                              | ō     | Focus-                                               |
| <b>S</b> | lris+                                                               | 5     | Iris-                                                |
| A T      | Click the button to control<br>PTZ movements or start<br>auto-scan. |       | PTZ steps for adjusting the pan/tilt movement speed. |

#### **Configuring Presets**

#### Steps:

- 1. In the PTZ control mode, use to move the camera to the desired scene.
- 2. Click Preset to activate the preset settings interface. Click a preset and then click under it to set the current scene as a preset.

*Note:* Up to 256 presets can be configured.

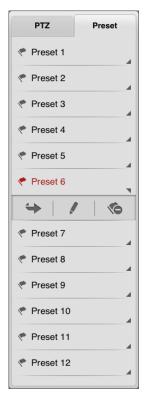

- 3. To call the defined preset, click the preset and then click wunder it.
- 4. To delete the defined preset, click the preset and then click 🔨 under it.

After completion of PTZ control, click or slide the PTZ panel to the right side to hide the PTZ control panel.

#### **Full-screen Live View**

During live view, you can click 🌃 to enter the full-screen mode.

**Note:** You can touch the screen to activate the control panel after it hides.

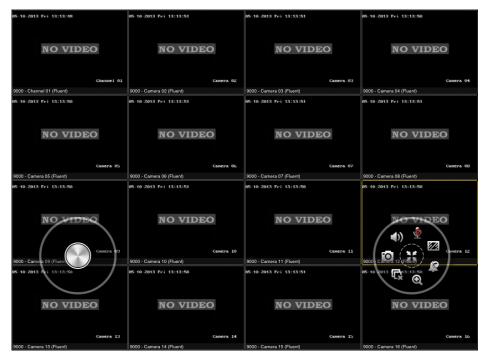

#### Description of Icon

| Icons                 | Descriptions                                            | Icons               | Descriptions                             |
|-----------------------|---------------------------------------------------------|---------------------|------------------------------------------|
|                       | PTZ control. Slide the button to control PTZ movements. | <b>EE</b>           | Restore                                  |
| <b>(1)</b> / <b>(</b> | Mute / Audio on                                         | <u>@</u> / <u>U</u> | Start/stop two-way audio                 |
| 0                     | Capture picture of the selected live view window        | 22                  | Set image quality                        |
| G                     | Stop all the live view                                  | <b>2</b> / <b>2</b> | Enable / disable alarm output management |
| <b>Q</b> / <b>Q</b>   | Enable / disable digital zoom                           |                     |                                          |

## **Chapter 6 Playback**

You can search the recorded video files from the remote storage device for playback.

#### **Start Playback**

#### Steps:

1. Click to enter the Remote Playback interface.

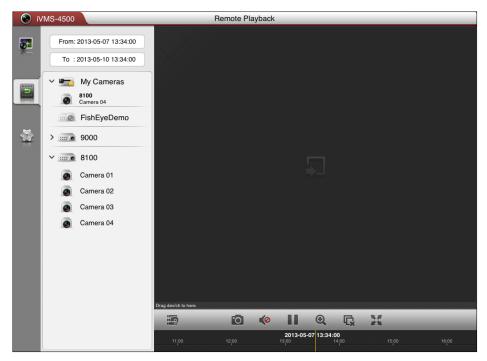

- 2. Set the start time and end time in the **From** and **To** text filed to define the search condition.
- 3. Drag the device node or camera node to the display window for playback.

#### **Notes:**

- 1) You can view the playback of up to 4 windows at the same time.
- 2) Only the camera with record during that period can be played back successfully.

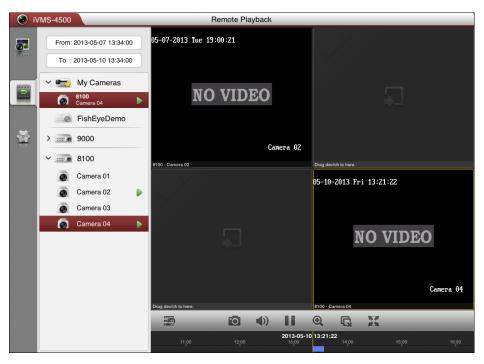

- 4. In 4-division mode, you can drag and move the window to adjust the window sequence. Double-click the playback window to display the camera in 1-division mode and double-click again to restore.
- 5. You can slide the timeline bar to adjust the playback time of the selected window.
- 6. You can also click **III** to pause the playback of the selected window.

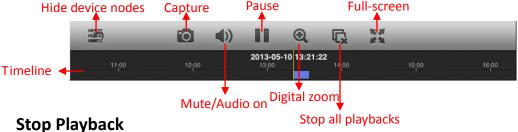

There are two ways available for stopping the playback.

You can click **l** to stop playback of all the windows.

Or you can perform the following steps to stop the specified playback window.

- 1. Click and hold the playback window.
- Drag the window upwards, and the  $\overline{\square}$  will display in the top of the software.
- 3. Drag the window to the until it changes to and then release the window.

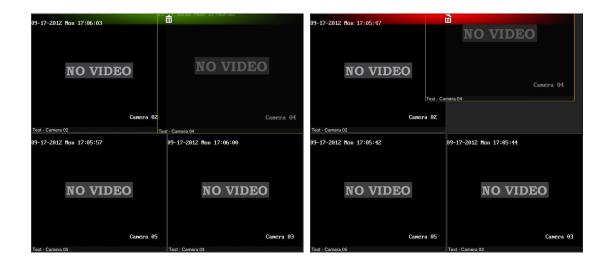

#### **Digital Zoom**

You can realize the partial digital zoom during playback of video files.

#### Steps:

- 1. Select a playback window.
- 2. Click and the selected window will be displayed in 1-window mode.
- 3. Spread two fingers apart to zoom in or pinch them together to zoom out the video.

#### **Capture**

During the playback, you can click to capture pictures of the selected window.

**Note:** The captured pictures are saved in the *photo* folder of your iPad by default. You can access the directory to view or delete the pictures.

#### **Full-screen Playback**

During playback, click to enter the full-screen mode. You can press and drag the toolbar to adjust its position.

Note: You can touch the screen to activate the control bar after it hides.

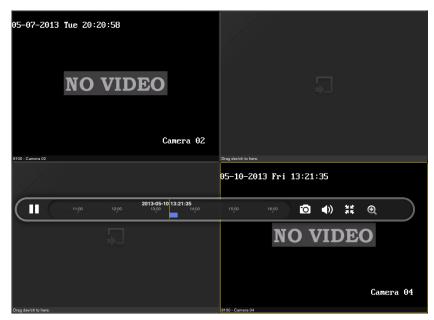

#### Description of Icon

| Icons               | Descriptions                  | Icons | Descriptions                                    |
|---------------------|-------------------------------|-------|-------------------------------------------------|
| Ш                   | Pause the playback            | 0     | Capture picture of the selected playback window |
| 1)/4                | Mute/Audio on                 | 無     | Restore                                         |
| <b>Q</b> / <b>Q</b> | Enable / disable digital zoom |       |                                                 |

## **Chapter 7 Favorites**

The **Favorites** function can be used for management of My Views and My Cameras to make the live view of commonly used cameras and views more easily and conveniently.

My Cameras: You can collect the commonly used cameras.

My Views: You can collect the commonly used views.

**Note:** For adding cameras or views to the favorites in live view mode, please refer to **Configure My Cameras and Views** in *Chapter 5*.

Click and select to enter the Favorites interface.

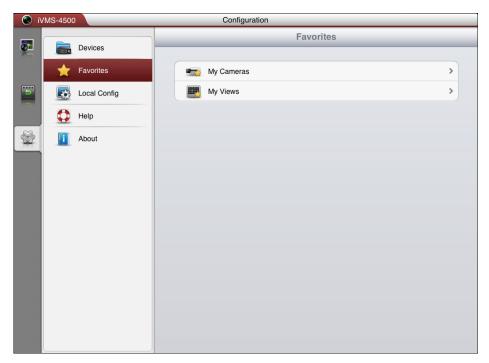

Task 1: My Cameras

#### Steps:

1. Click **My Cameras** to enter My Cameras interface. All the cameras of the added devices will be listed.

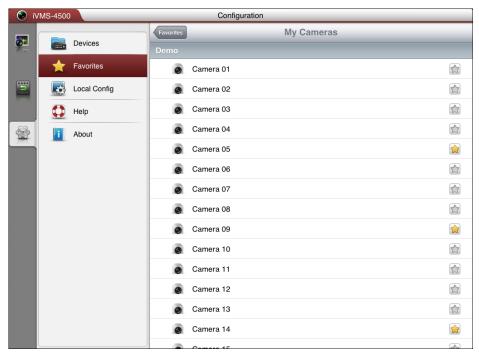

- 2. The cameras that have been added to My Cameras will be marked with 🗟.
- 3. Click to add the camera to My Cameras. Or click to remove the camera from My Cameras.
- 4. You can click Favorites to return to the Favorites interface.

## Task 2: My Views Steps:

1. Click My Views to enter My Views interface. You can see all the added views.

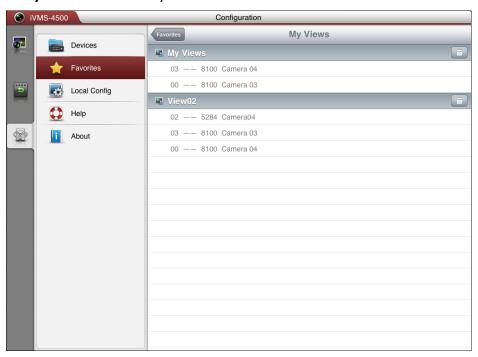

2. You can click it to delete the view as desired.

- 3. For adding views to My Views, please refer to **Configure My Cameras and Views** in *Chapter 5*.
- 4. You can click Favorites to return to the Favorites interface.

Note: Up to 32 views can be added to My Views.

All the successfully added cameras and views will also be listed under My Cameras node and My Views node in the device nodes area in the Live View interface.

## **Chapter 8 Others**

#### **Update the Software**

When there is a new version available in the **App Store**, the software will prompt you to update the software. You can confirm to update the software immediately. Or you can cancel it and perform the following steps to update the software next time as desired.

#### Steps:

- 1. Click and select to enter the About interface.
- 2. If the **New** shows in the **Software Update** item, click Software Update to update the software.

**Note:** The **New** displays when there is a new version available in the **App Store**.

#### **Help and New Features**

Click and select to enter the Help interface. You can view the quick operation guide of the software.

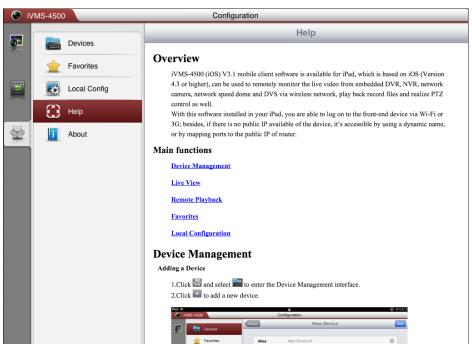

Click and select to enter the About interface. Click New Features to view the new features of the software.

#### **Feedback**

If there is any problem or suggestion during you use the software, please feel free to

send emails to us by clicking Feedback. Our technical engineers will handle your problems and suggestions as soon as possible.

## **Appendix**

#### **Version History**

#### V 3.1

#### **Added New Features:**

- 1. Support live viewing channel-zero.
- 2. Support customized image quality during live view mode.
- 3. Enable and disable alarm outputs.
- 4. Support audio control.
- 5. Preset configuration.
- 6. Support email feedback.
- 7. Support digital zoom.
- 8. Fisheye camera compatible.

#### **Troubleshooting**

• What kinds of devices are compatible with iVMS-4500 (iPad) mobile client software?

The devices which adopt H.264, MPEG4 or MJPEG video compression are compatible with this software.

• Why does the mobile client software prompt 'login failed' when access to the device via Wi-Fi?

Please check whether the Wi-Fi parameters are configured properly in your iPad.

• After starting viewing the live video, why does the responding of the mobile device becomes very slow and the video is easy to get stuck?

This problem may due that the lower performance of your iPad, please try to view less cameras at the same time, or decrease the frame rate and resolution, you may refer to the following parameter settings.

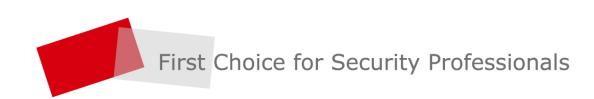